# **WIN-FC-Shell Online-Help**

# **Choose topic of interest:**

CD-ROM overview

Programmhelp for FC-Shell

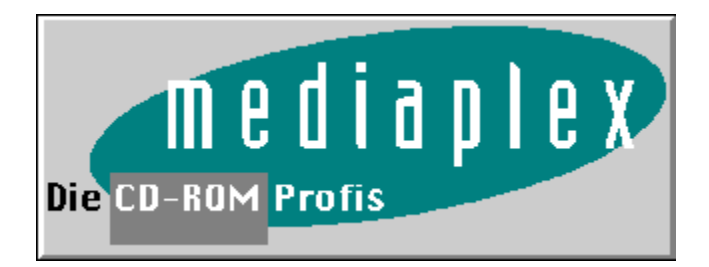

CD-ROM overview **Choose topic of interest:**

The Plex-CD

What is "Shareware" ?

What is "Public Domain" ?

What is "Freeware" ?

Expression of thanks

Liability and Copyright

Famous BBSs

### The Plex-CD

### WELCOME TO THE PLEX-CD

All categories are equipped with Files.bbs. Therefore the CD is already prepared for insertion in Bulletin Board Systems.

You will find on our PLEX-CDs shareware programs from the following categories:

Programmingutilities, Source-Codes, Updates for commercial programs, Clipper-Utilities and Source-Codes, Turbo-Pascal-Sources, Action-Game, Science-Fiction-Games, Jump + Run-Games, Adventures, Cheats, Patches, Solutions, Trainer, Card-Games, Printer-Utilities, File-Utilities, Directory-Utilities, Disk-Utilities, Convert-Utilities, Packer, Network, BBS-Doors, BBS-Online-Games, BBS-Programs, Business, DBase, Terminalprograms, BTX-Utilities, Protocols, Graphic-Utilities and Viewer, Multimedia, ScreenSaver, Player, Editors, Science, Backup-Utilities, Fossil, PM, Icons, Fonts, OS/2 Service-Packs, Texts of Law, Song, Fun-Texts, Linux-Utilities, GIF and FLI and AVI-Files, Drives, Updates for GUS, MID, MOD, WAV, CAD-Programs, Sound-Player, Utilities and Applications for Novell and Network.

In order not to lose control over the data amount, we have developed a brand new menu system for you. With all important functions, e.g.:

\* creating a directory on your harddisc

- \* copy / decompress data from the CD
- \* view texts / gifs / mods etc.
- \* search programs / search description
- \* start programs
- \* erase files

and lots, lots more

are now avaiable to you with our new menu software.

# What is "Shareware" ?

### **What is "Shareware" ?**

SHAREWARE is a software, for which the author when using it regulary, receives a fee in return from the user. The concept for shareware was born in the US and due to this new distribution system becoming very quickly, wide spread and successful also in europ. This is a great advantage for the author due to the many uses obtainable through his program. The minimal costs involved for advertising and distribution allow the programs to be registered with the author for a very small licence fee.

For each shareware version, you shouldn`t pay more than 6 \$ per disc. In case you do pay more, you should look for a new shareware dealer, other wise they, will possibly become rich at your expenses.

The satisfied user is registered with the author, that enables him to pay the lowest possible purchase price. At the same time he will obtain a license for the product entitling him to obtain information about improved versions, and possibly advice per telephone. Shareware deals mostly with software, although it is not comparable with commercial software, partly because the program performs substaintially better, but, for a more reasonable price.

The shareware-concept functions only when you, as the user, are fair, this will motivate him to maintain the program and pay him regulary for his hard work. This will motivate him to maintain the program an expand it further.

# What is "Public Domain" ?

### **What is "Public Domain" ?**

Public Domain are programes that are free to copy. It is the authors intensions that these programs receive a wide distribution.

Therefore its desireable that only a small fee is charged for copying the program. PD programs will be copied in case there are no distributors found for them. In some cases the authors are non-commercial or scientific institutions who won't charge any fees. In most cases the author indicates in the program or in the documentation that he would like to have a little finacial support to improve his developments.

# What is "Freeware" ?

# **What is "Freeware"** ?

Freeware are all programs, that on particular conditions, are free to be distributed for licensefree exploation use.

# Expression of thanks

Dear CD client,

At this point we would like to thank all the people involved. Please consider, what shareware deals with. Should you have any enquiries, please contact the appropriate author for registration. Then, and only then the program can be expanded/supplied.

Very special thanks to :

Michael Heinbockel Wolfram Koerner Frank Mueller Frauke Wiesenhuetter

- and to all shareware-programmers

# Liability and Copyright

### **Liability:**

We guarantee that the complete contents of this CD have been tested with the latest virus scanners, and was found virus-free. Naturally, we cannot assume liability for the workability and function of the software, when not used with the appropriate hardware. We are not liable for any damage, caused directly or indirectly, through the use of this CD.

Should you find a program on this CD-ROM that does not fall under the distribution-concept of shareware, Public Domain, or Freeware, please inform us.

### **COPYRIGHT:**

Please notice the authors' registration conditions.

Copyright 1994 by Mediaplex GmbH and Fa. Rockenstein.

All rights reserved.

We have the copyright (c) for the structure and organization of CD-ROM, the German descriptions of the programs and the menu system.

The price of the CD is made up by production, the costs of the CRShell, Wk-Shell/2, the collection and selection of the files and the creation of the German file descriptions. The shareware-programs themself are given to you for free.

# Famous BBSs

### **HAPPY ROCKY BOX WÜRZBURG**

Fidonet: 2:2490/5070-5079 RockyNet/VirNet/GerNet/Internet Line1-10 49-931-29418 28400 B Line 11 49-931-250038-2 ISDN 1 Line 12 49-931-250015-4 ISDN 2 Line 13 49-931-250038-1 ISDN 3 More than 12 Gigabyte available. IBM \* AMIGA \* ATARI \* MAC \* UNIX GIFS \* MODS \* TEXTE \* FILENETs

#### **SWITCHBOARD BBS Kronberg**

Line 1: ++49-6173-935935 V32b/V42b Line 2: ++49-6173-935936 V32b/V42b Line 3: ++49-6173-935938 ISDN X.75 Line 4: ++49-6173-935937 V32b/V42b terbo Line 5: ++49-6173-935931 V32b/V42b terbo

Support-Mailbox: MEDIAPLEX CD-ROM Produkte,

#### **nightmare systems hamburg**

node #1 +49-40-8902301 V.32b node #2 +49-40-8100083 V.32b node #3 +49-40-8905407 V.32b node #4 +49-40-8100014 V.32b node #5 +49-40-89962626 ISDN node #6 +49-40-8100944 V.32b

fido 2:240/5328 29 30 51 52 rockynet 22:34/0 22:34/1 b'n'b net 217:777/3 internet zoul@nightmare.sh.sub.org

#### **WEST-END-BOX: 49-9365-3834 V32bis**

The Program FC-Shell

**Preliminary Remark** 

Configuration of the Win FC-Shell

Functions in the Main-Directory-Window

Functions in the File-Window

Functions in the Splitted Window

# Preliminary Remark

Please notice that all the programs contained on the CD-ROM are not able to run directly on the CD-ROM drive. All programes are avaiable in a compressed form and are decompressed during the copy process. Furthermore, most of the programes need information about their hardware and sofware environment, therefore they should be installed first. This is not possible on a CD-ROM drive. We have developed a comfortable menu system to simplify installation and copying. This menu system will help you to copy the programes on your hard disc or floppy disc.

# Configuration of the Win FC-Shell

This FC-Shell for Windows helps you, to view or listen selected files with an own file-viewer.

To start the viewer configuration, please press CTRL-C or choose in the menubar the viewer configuration.

A new window will be opened. Here you can define your own viewing programs for the extensions JPG, BMP, GIF, AVI, FLI, MOD, MID, VOC and WAV. All other extensions will be globally startet with the TXT-Viewer.

You need instert a command-parameter. The default is "\*F": This means, the command parameter is only the whole path and filename to the file you like to view. If your viewer needs more command line parameters, please insert them at this point. Do not forget: The "\*F" must be inserted at every viewer.

# Functions in the Main-Directory-Window

# **The Main Directory Window**

After starting FC-Shell you are in the Main Directory Window. Here you can choose a directory of the CD. With ENTER or double cklick you can open this directory and the files of this directory will be displayed.

### Searching:

With the Search-Button in the toolbar or the Search-Bar in the menu bar a search window will be opened. Here you can insert the word you are looking for. The whole CD will be scanned. You can use wildcards (\*,?) for the filenames.

### Functions in the File-Window

### **The File Window:**

After choosen a directory you are in the File Window. Here you see all programs in this directory.

You can focus the programs and watch the short descriptions in the Description Window. If you are interested in a file, press Enter or Double Click on this file. So archive will be opened and you will see the splitted window: On the left side you have the directory and files on your harddisk, on the right side is the contents of the archive.

If you want to copy the files to floppy disk or harddisk, you can select more than one file. Now you have in the splitted window not the archive contents, but the files to copy.

Back to the Directory-Window:

With pressing the ESC-Key or choosing the big red arrow, you go back to the Directory-Window.

### Functions in the Splitted Window

### **Create a directory:**

If you have selected the file-window (the middle window), you can create a new directory. To do this, choose the New Directory Bar in the menubar.

### **Delete Directory/File:**

To delete a file, mark this file in the filewindow and choose the file-delete button or the file delete bar in the menu bar.

To delete a directory, mark the directory in the directory window (left window) and choose the file-delete button or file delete bar in the main menu.

You will see a message box. This message box asks you, if you want really delete this files / directory. With the OK-Button the files / directory will be deleted.

### **UNZIP:**

In the right window you will see the contents of a zip-archive. To unzip these files, choose the unzip button. Now the path for unzipping will be asked. Normaly the program offers you your actual path and paste the name of the zip file to it.

With the OK-Button the file will be unzipped onto your harddisk.

### **View Files:**

You can view files in archives or on your harddisk. The FC-Shell will search in the config, which viewer you habe defined. While pressing ENTER or Double Click, the viewer will be started with the choosen file.

### **Execute Files:**

If a file has the extension EXE, COM, BAT or BTM (4DOS-Batches), the file will be executed at a Double Click or Enter-Key.

Watch, if the files are in an archive. Here you can't start the executable files!